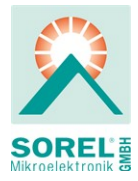

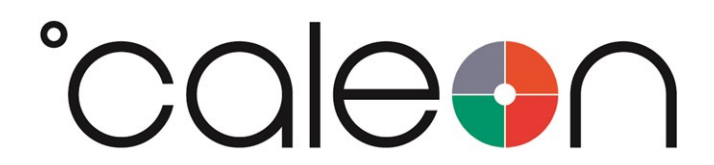

Montage- und Bedienungsanleitung

°CALEON Smart Thermostat

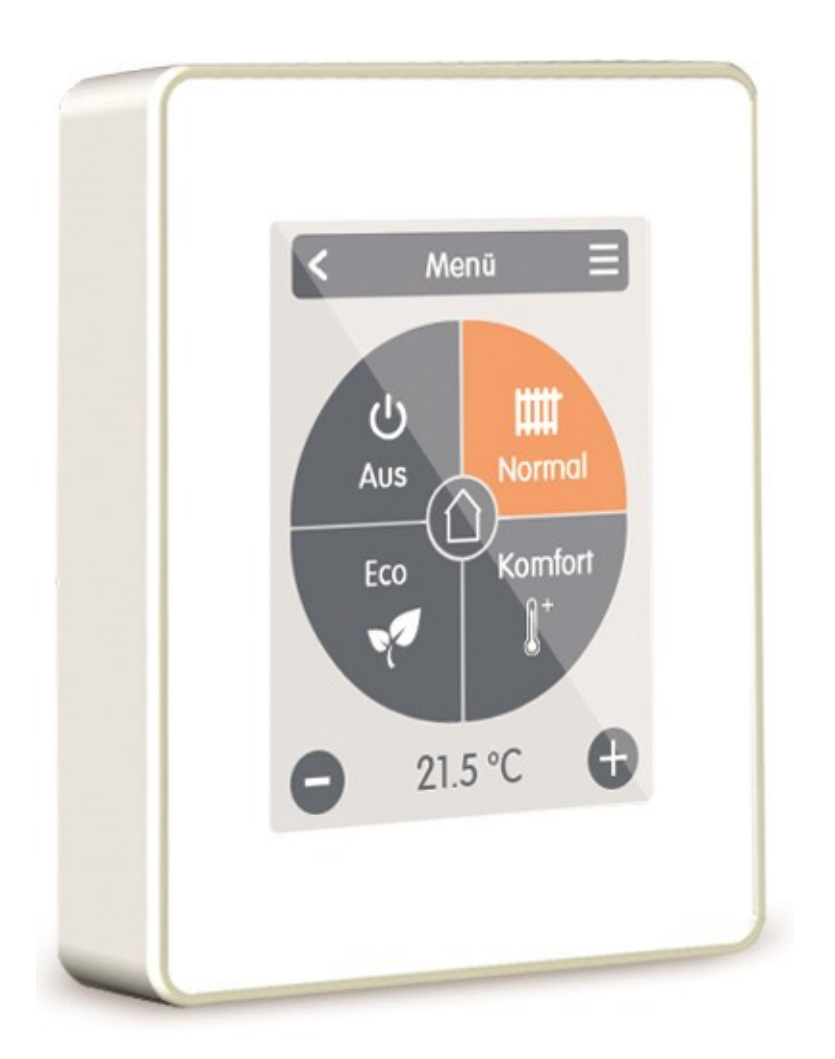

# Vor der Montage, Inbetriebnahme und Bedienung sorgfältig lesen

# Inhalt

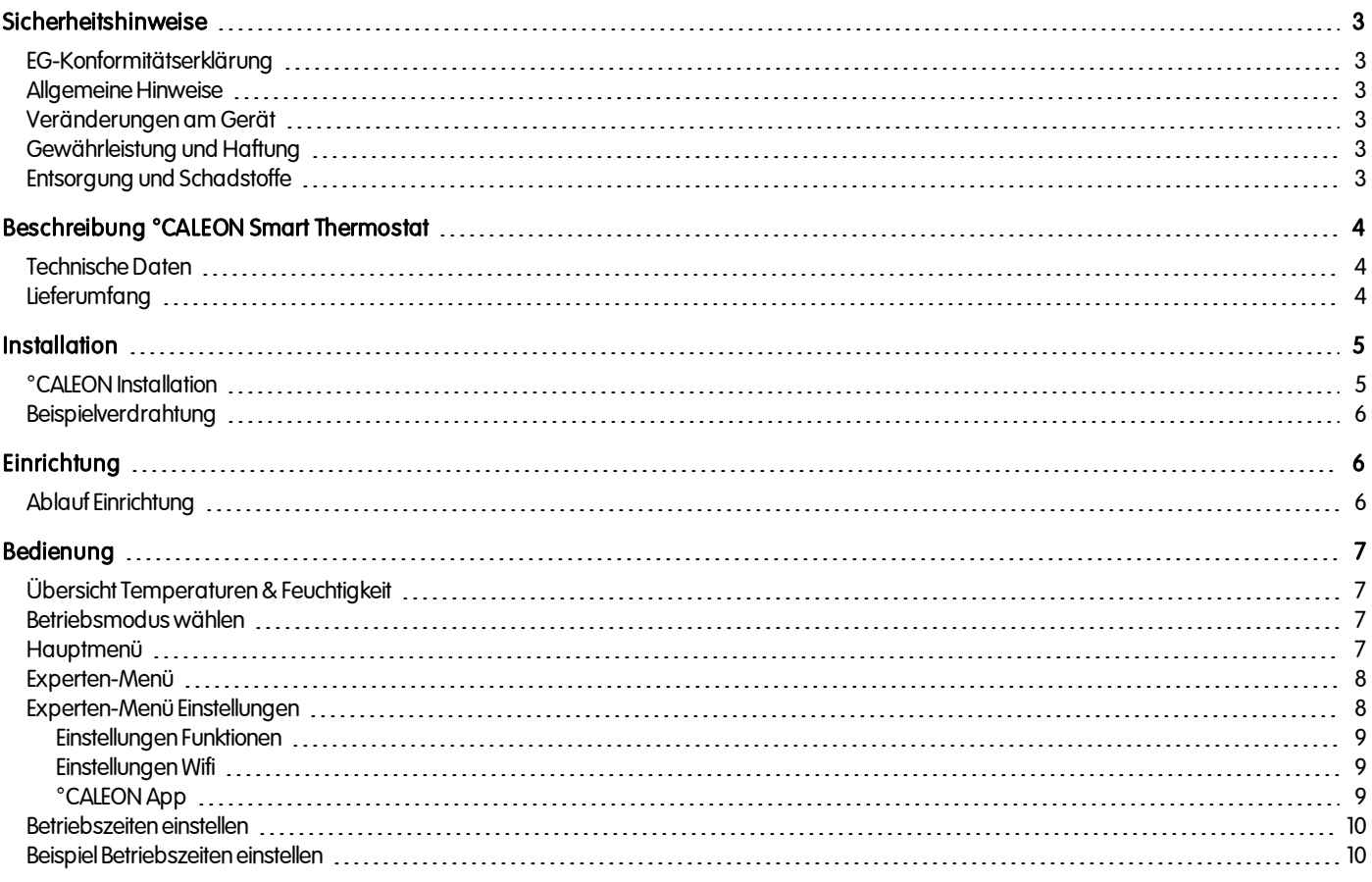

# <span id="page-2-1"></span><span id="page-2-0"></span>EG-Konformitätserklärung

DurchdasCE-Zeichenauf dem Gerät erklärt der Hersteller, dass °CALEON Smart Thermostat deneinschlägigenSicherheitsbestimmungender

- EU Niederspannungsrichtlinie 2014/35/EU sowie der
- EU Richtlinie zur elektromagnetischen Verträglichkeit 2014/30/EU

<span id="page-2-2"></span>entspricht. Die Konformität wurde nachgewiesenund die entsprechendenUnterlagensowie die EU-Konformitätserklärung sind beim Hersteller hinterlegt.

## Allgemeine Hinweise

#### Unbedingt lesen!

Diese Montage- und Bedienungsanleitung enthält grundlegende Hinweise und wichtige Informationen zur Sicherheit, Montage, Inbetriebnahme, Wartung und optimalen Nutzung des Gerätes. Deshalb ist diese Anleitung vor Montage, Inbetriebnahme und Bedienung des Gerätes vom Installateur/Fachkraft und vom Betreiber der Anlage vollständig zulesenund zubeachten.

Bei dem Gerät handelt es sich um einen automatischen, elektrischen °CALEON Raumthermostat. Installieren Sie das Gerät ausschließlich in trockenen Räumen und unter Umgebungsbedingungen wie unter "Technische Daten" beschrieben.

Beachten Sie zudem die geltenden Unfallverhütungsvorschriften, die Vorschriften des Verbands der Elektrotechnik, des örtlichen Energieversorgungsunternehmens, die zutreffenden DIN-EN-Normen und die Montage- und Bedienungsanleitung der zusätzlichen Anlagenkomponenten.Das Gerät ersetzt keinesfalls die ggf. bauseitig vorzusehenden sicherheitstechnischen Einrichtungen! Montage, elektrischer Anschluss, Inbetriebnahme und Wartung desGerätes dürfennur durcheine entsprechend ausgebildete Fachkraft erfolgen.

#### Für den Betreiber: Lassen Sie sich von der Fachkraft ausführlich in die Funktionsweise und Bedienung des Gerätes einweisen. Bewahren Sie diese Anleitung stets in der Nähe des Gerätes auf.

<span id="page-2-3"></span>Für Schäden, die durch missbräuchliche Verwendung oder Nichtbeachtung dieser Anleitung entstehen, übernimmt der Hersteller keine Haftung!

### Veränderungen am Gerät

- Veränderungen, An- und Umbauten am Gerät erfordern die schriftliche Genehmigung des Herstellers.
- Der Einbau von Zusatzkomponenten, die nicht zusammen mit dem Gerät geprüft worden sind, ist nicht gestattet.
- Wenn wahrzunehmen ist, wie beispielsweise durch Beschädigung des Gehäuses, dass ein gefahrloser Gerätebetrieb nicht mehr möglichist, ist dasGerät sofort außer Betrieb zusetzen.
- <sup>l</sup> Geräteteile und Zubehörteile, die sichnicht ineinwandfreiem Zustand befinden, sind sofort auszutauschen.
- Verwenden Sie nur Originalersatzteile und -zubehör des Herstellers.
- Werksseitige Kennzeichnungen am Gerät dürfen nicht verändert, entfernt oder unkenntlich gemacht werden.
- · Nehmen Sie nur die in dieser Anleitung beschriebenen Einstellungen am Gerät vor.

Durch Veränderungen am Gerät kann die Sicherheit und Funktion des Gerätes und der gesamten Anlage beeinträchtigt werden.

# <span id="page-2-4"></span>Gewährleistung und Haftung

Das Gerät wurde unter Berücksichtigung hoher Qualitäts- und Sicherheitsanforderungen produziert und geprüft. Von der Gewährleistung und Haftung ausgeschlossen sind Personen- und Sachschäden, die zum Beispiel auf eine oder mehrere der folgenden Ursachen zurückzuführen sind:

- Nichtbeachtung dieser Montageanweisung und Bedienungsanleitung
- Unsachgemäße Montage, Inbetriebnahme, Wartung und Bedienung
- <sup>l</sup> Unsachgemäß durchgeführte Reparaturen
- Zuwiderhandlung gegen den Abschnitt "Veränderungen am Gerät"
- Nicht bestimmungsgemäße Verwendung des Gerätes
- <sup>l</sup> Überschreitung und Unterschreitung der indentechnischenDatenaufgeführtenGrenzwerte
- **-** Höhere Gewalt

### <span id="page-2-5"></span>Entsorgung und Schadstoffe

DasGerät entspricht der europäischenRoHS Richtlinie 2011/65/EU zur Beschränkung der Verwendung bestimmter gefährlicher Stoffe inElektround Elektronikgeräten.

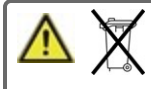

Zur Entsorgung gehört das Gerät keinesfalls in den Hausmüll. Entsorgen Sie das Gerät nur an entsprechenden Sammelstellen oder sendenSie es andenVerkäufer oder Hersteller zurück.

# <span id="page-3-0"></span>BESCHREIBUNG °CALEON SMART THERMOSTAT

# <span id="page-3-1"></span>Technische Daten

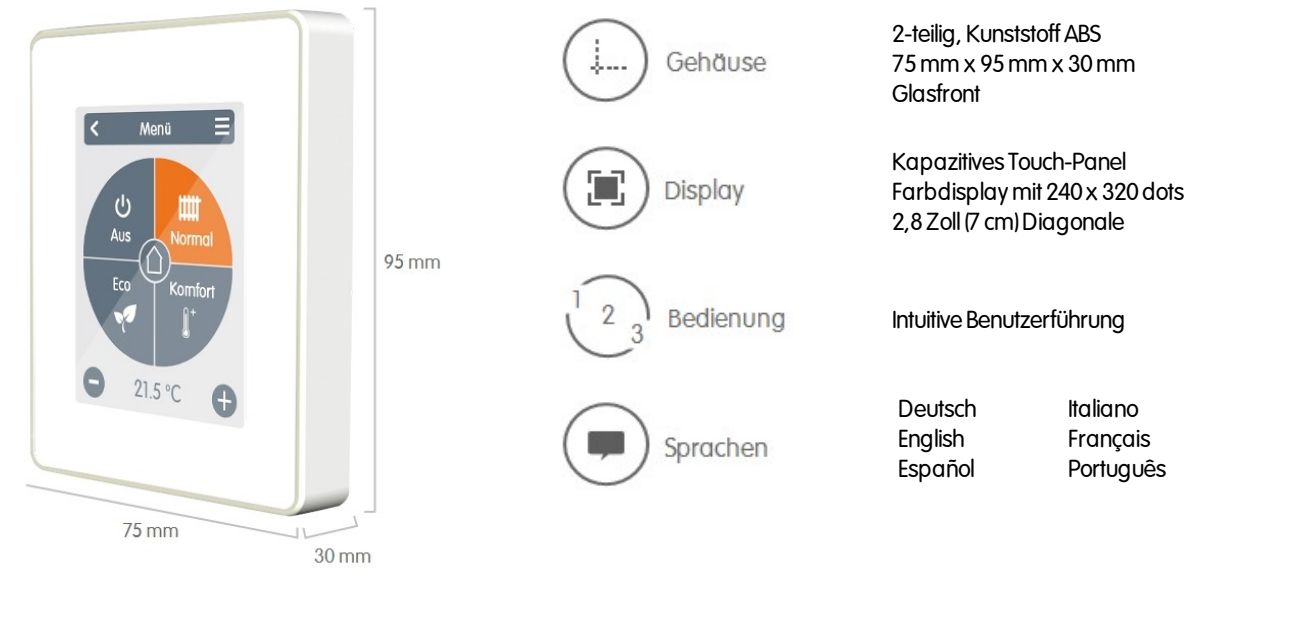

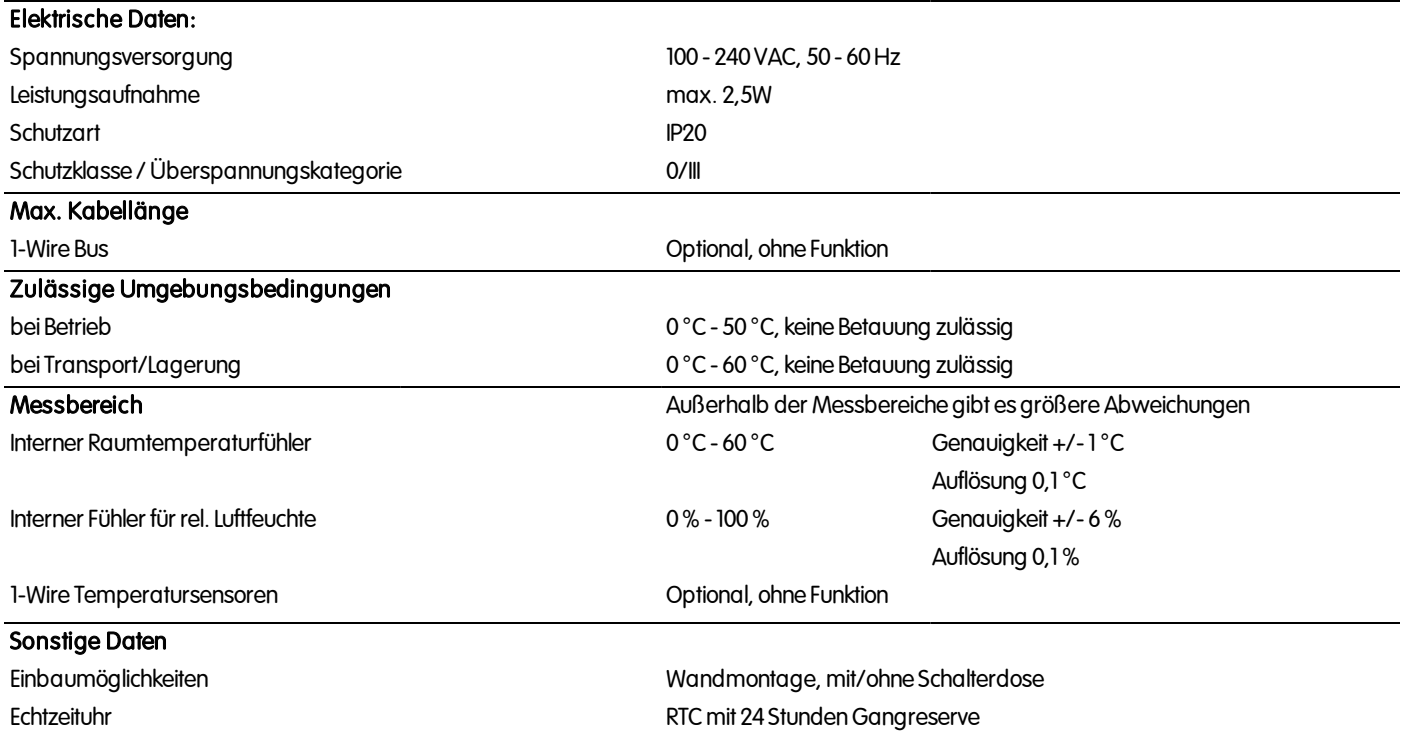

# <span id="page-3-2"></span>Lieferumfang

- <sup>l</sup> °CALEON Raumthermostat
- 2 Schrauben 3,5 x 35 mm und 2 Dübel 6 mm zur Wandmontage
- CALEON Smart Thermostat Installationsanleitung

# <span id="page-4-0"></span>**INSTALLATION**

# <span id="page-4-1"></span>°CALEON Installation

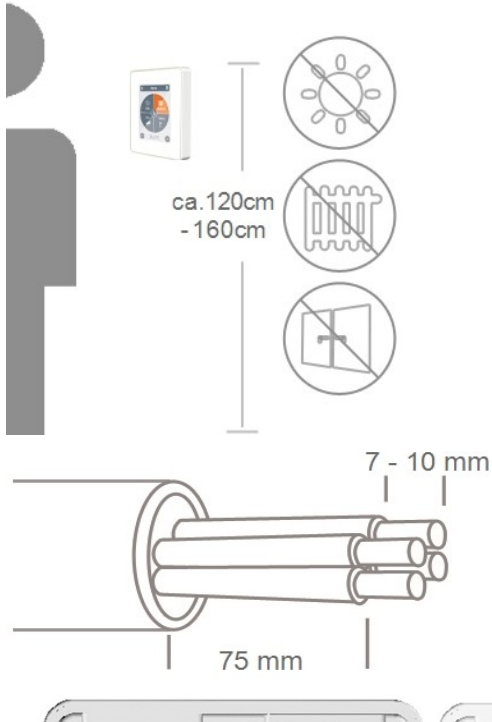

MontierenSie dasGerät angeeigneter Stelle.

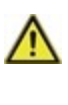

AchtenSie auf geeignete Umgebungsbedingungen. Direkte Sonneneinstrahlung, Wärmeund Kältequellenwie z.B. Radiatoren und Fenster sind zuvermeiden.

Kabelmax. 75 mm abmanteln und Aderenden7 -10mm abisolieren.

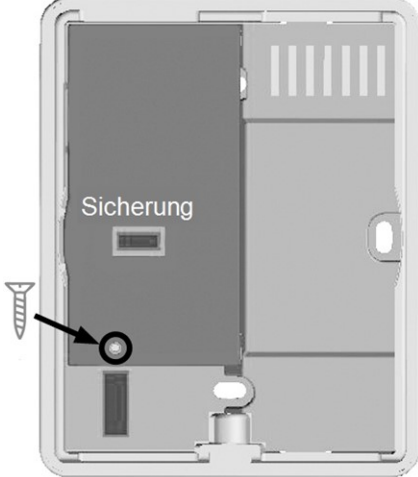

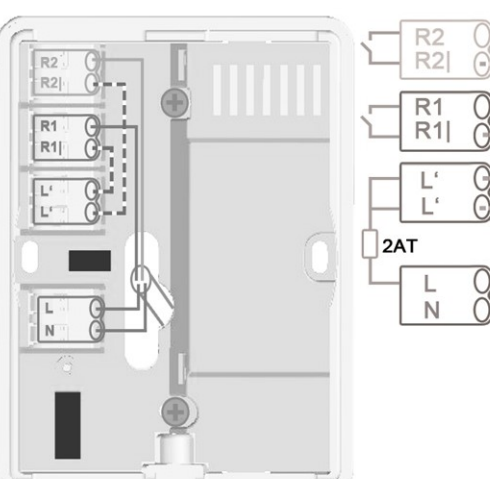

Schraube lösen, Kabelabdeckung entfernen und wie beschrieben den Elektroanschluss vornehmen.

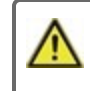

Nur Netzspannung, keine Schutzkleinspannung!

Das Bedienteil wieder einhängen und mit der Schraube verschließen. Netzspannung einschalten und °CALEON in Betrieb nehmen.

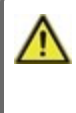

Die Inbetriebnahmehilfe kannjederzeit im °CALEON Menü unter Experte aufgerufen werden.

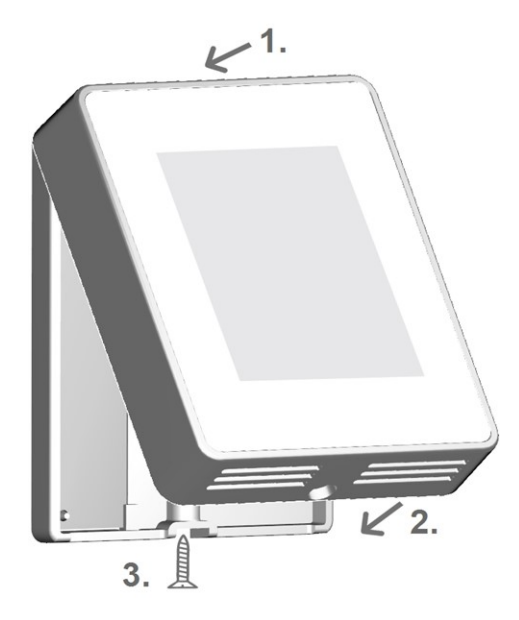

<span id="page-5-0"></span>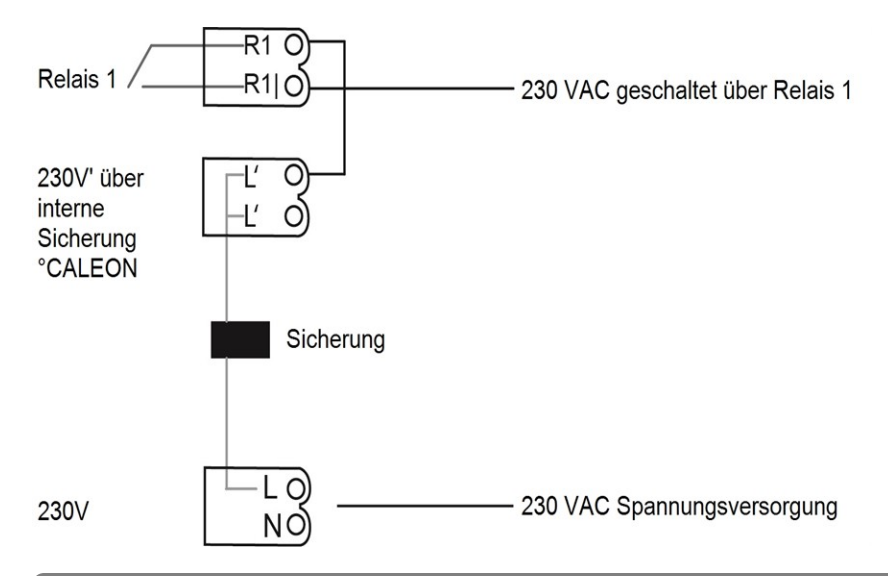

# <span id="page-5-2"></span><span id="page-5-1"></span>**EINRICHTUNG**

# Ablauf Einrichtung

### Gerät installieren

InstallierenSie dasGerät wie beschrieben(siehe ["Beispielverdrahtung"](#page-5-0) auf Seite 6).

↓

### Funktionen einstellen

OrdnenSie über das Menü"Experte" im Menüpunkt "Einstellungen" unter "Funktionen" der jeweiligenFunktioneinenSchaltausgang zuund parametrisieren diesen (siehe "Einstellungen Funktionen" auf Seite 9).

↓

### Wifi einrichten

VerbindenSie über das Menü"Experte" im Menüpunkt "Einstellungen" unter "Wifi" dasGerät über das Menü"Netzwerkwählen" mit dem WLAN-Netzwerk und fügendie inder°CALEON-App registrierte E-Mail-Adresse im Menü"Zugangskontrolle hinzu."

# <span id="page-6-0"></span>BEDIENUNG

# <span id="page-6-1"></span>Übersicht Temperaturen & Feuchtigkeit

Zeigt Raumtemperatur und Luftfeuchtigkeit an. BeiNichtaktivität (60Sek.)desGeräts, wird automatisch zur Übersicht geschaltet. Raumfeuchtigkeit Gibt die relative Luftfeuchtigkeit des Raumes in 0,1 Prozent Schritten an. Raumtemperatur  $21,5^{\circ}$ C Gibt die Temperatur des angewählten Raumes in 0,1 Grad Schritten an. 68,0%

# <span id="page-6-2"></span>Betriebsmodus wählen

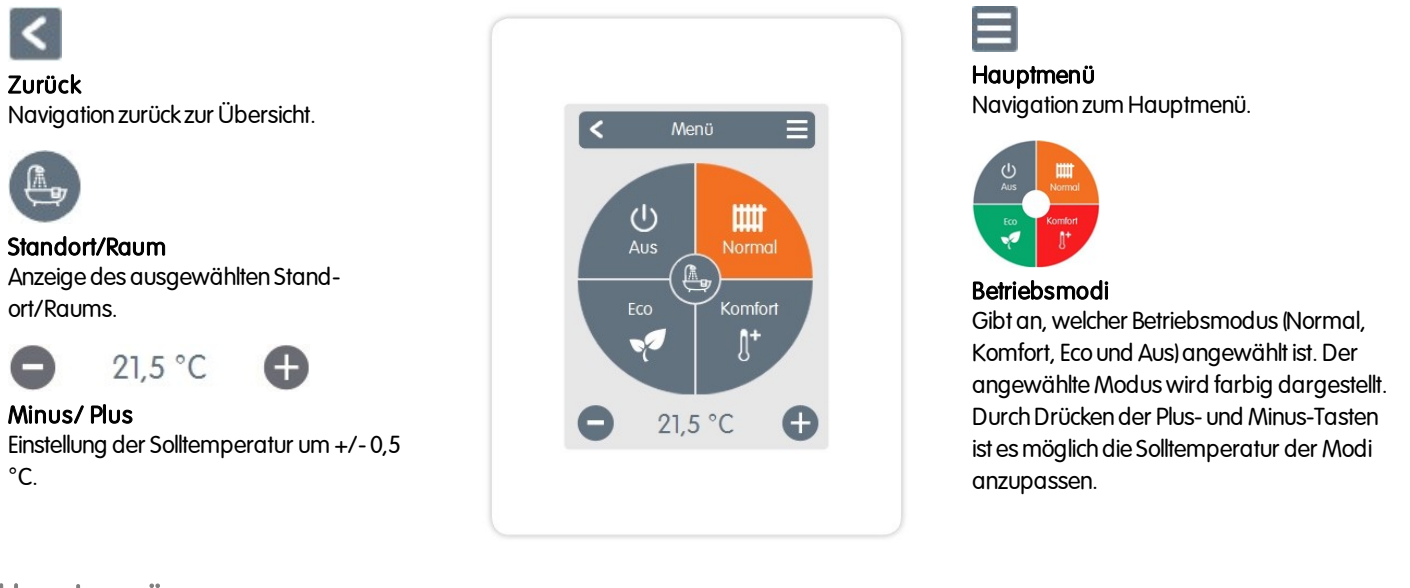

# <span id="page-6-3"></span>Hauptmenü

Übersicht > Betriebsmodus >Hauptmenü

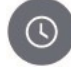

Zeiten

Einstellung von individuellen Heizzeiten für jedenWochentag mit Kopierfunktion für Folgetage.

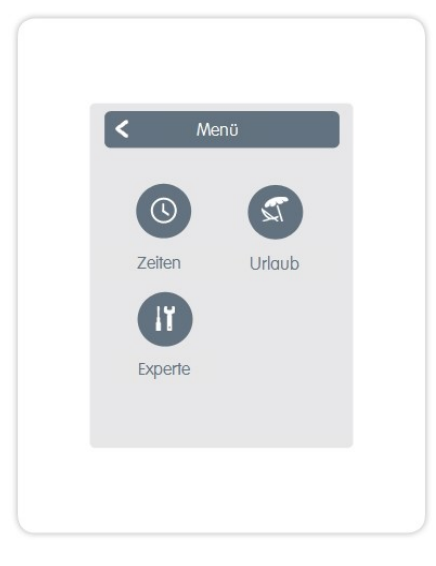

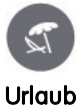

Zeitraum und Temperatur für die Abwesenheit festlegen.

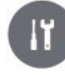

Experte Standardeinstellungenwie z.B. Sprache, Uhrzeit und Datum, Funktionsmöglichkeiten und Werkseinstellung.

### <span id="page-7-0"></span>Übersicht > Betriebsmodus >Hauptmenü > Experte

#### Sprachauswahl

Einstellung der Gerätesprache.

#### Datum & Zeit

Einstellung vonUhrzeit und Datum und autom. Sommer- / Winterzeitumschaltung.

#### Einstellungen

Einstellungen betreffend der Grundfunktionenwie Sensorabgleich, Standort und Inbetriebnahme.

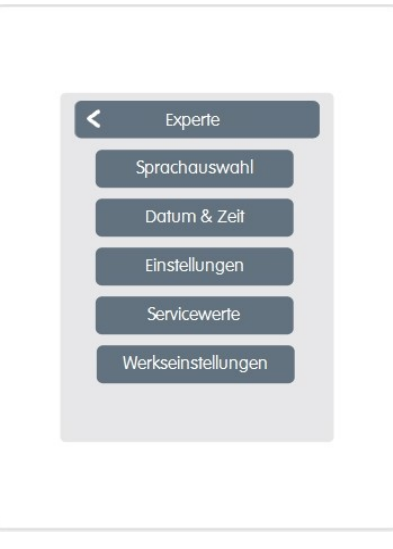

#### **Servicewerte**

Informationenzur Geräteversion, Meldungen wie Neustarts und Wifi Status.

#### Werkseinstellungen

Versetzt dasGerät indenAuslieferungszustand zurück.

# <span id="page-7-1"></span>Experten-Menü Einstellungen

Übersicht > Betriebsmodus >Hauptmenü > Experte > Einstellungen

#### Funktionen

Verwaltung der lokaler Regelfunktionen-Thermostat und Entfeuchter.

#### Wifi

Einstellungenzu: SSID, Passwort, DHCP,Zugangskontrolle, Wifi-Status und Netzwerk.

#### **Standort**

Festlegen, wodasGerät installiert ist (Auswahldes Raumicons).

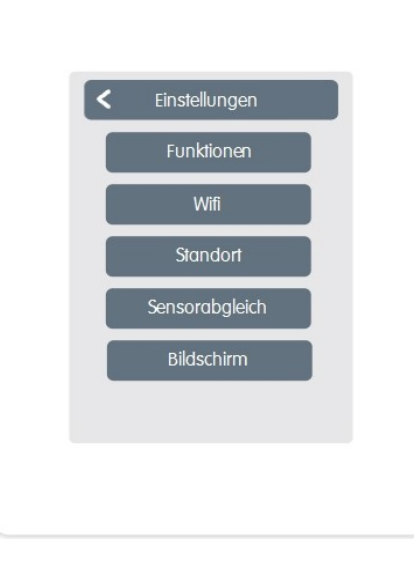

#### **Sensorabgleich**

Zur Anpassung vonTemperatur und Feuchtigkeit des lokalen Sensors für den ausgewählten Raum.

#### Bildschirm

Anpassung der Displayhelligkeit.

#### <span id="page-8-0"></span>Einstellungen Funktionen

Übersicht > Betriebsmodus >Hauptmenü > Experte > Einstellungen > Funktionen

#### **Thermostat**

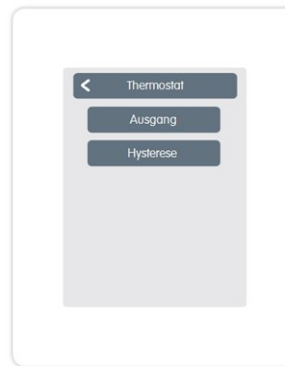

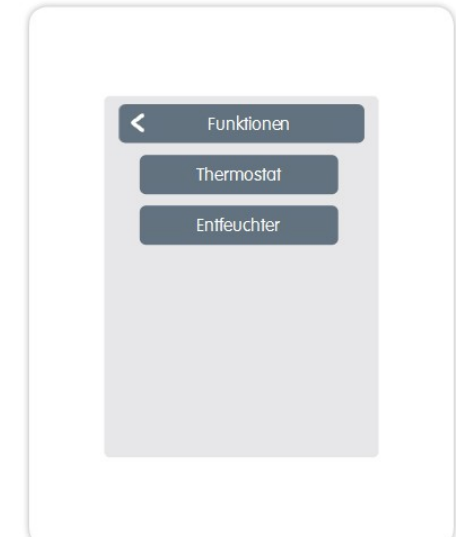

#### **Entfeuchter**

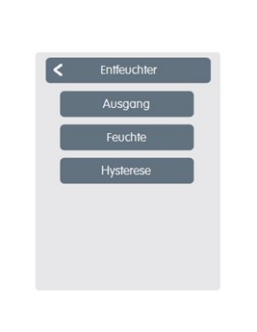

Ausgang: Schaltausgang der Funktion.

Feuchte: Sollwert der Feuchte.

Hysterese: Hysterese der Entfeuchterfunktion bezogen auf den unter Feuchte eingestellten Sollwert.

Ausgang: Schaltausgang der Funktion.

Hysterese: Aufheizhysterese der Thermostatfunktion bezogen auf die aktuelle Raumsolltemperatur.

#### <span id="page-8-1"></span>Einstellungen Wifi

Übersicht > Betriebsmodus >Hauptmenü > Experte > Einstellungen> Wifi

#### Das Menü"Wifi" zeigt ....

### Wifi aktivieren

WLAN-Verbindung aktivieren/deaktivieren.

#### Wifi Status

Zeigt den Status der WLAN-Verbindung an.

#### Netzwerk wählen

Zeigt alle verfügbaren WLAN-Verbindung an.

#### Zugangskontrolle Hier eingetragene E-Mail-Adressenhaben Zugriff auf dasGerät.

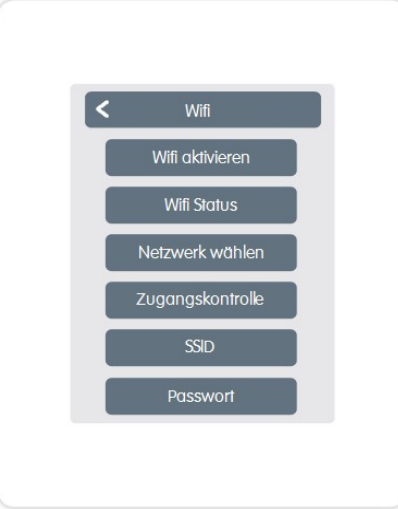

#### SSID

SSID ist der Name des WLAN-Netzwerkes. Versteckte Netzwerke können manuell gefundenwerden. Alternative zu"Netzwerkwählen".

#### **Passwort**

WLAN-Passwort

#### DHCP aktivieren

DHCP legt fest, ob sichdasGerät dieNetzwerkkonfiguration vom Server holt, oder ob dasNetzwerk manuell eingestellt wird.

### <span id="page-8-2"></span>°CALEON App

°CALEON ist vom Smartphone oder Tablet fernbedienbar.

- 1. °CALEON App im App Store, derzeit Google Play (Android) und Apple App Store (IOS), auf Ihr mobiles Gerät herunterladen.
- 2. App aktivieren und mit Ihrer E-Mail-Adresse registrieren.
- 3. Aktivierungs-E-Mail in Ihrem E-Mail-Account abrufen und den Bestätigungslink anklicken.
- 4. Fernbedienung im °CALEON freischalten. Die E-Mail-Adresse (mit der Sie sichinder App registriert haben) im MenüZugangskontrolle eintragen. Experte -> Einstellungen -> Wifi -> Zugangskontrolle
- 5. Mit E-Mail-Adresse und Passwort inder App anmelden.
- 6. °CALEON via mobilenGerät steuern.

#### <span id="page-9-0"></span>Übersicht > Betriebsmodus >Hauptmenü > Zeiten

Einstellung von individuellen Heizzeiten mit einfacher Kopierfunktionfür jeden Tag.

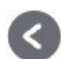

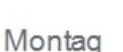

Zurück / Weiter Wochentag Auswahl des einzustellenden Wochentages.

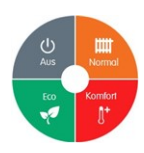

Betriebsmodi Auswahldes Betriebsmodus um individuelle Heizabschnitte auszuwählen.

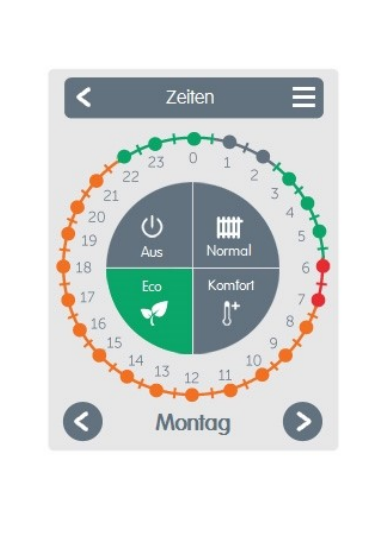

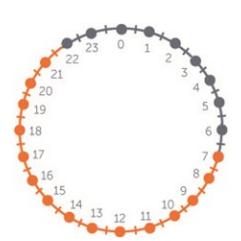

Uhr Zeittafel zur Auswahlder Zeitabschnitte in30minSchritten.

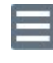

# Menü

Öffnet Kopierfunktion. Die Funktion ermöglicht das Kopierender Heizzeiten auf den Folgetag, auf Montag -Freitag oder auf Montag - Sonntag.

# <span id="page-9-1"></span>Beispiel Betriebszeiten einstellen

#### Schritt<sub>1</sub>

Wählen Sie über die Pfeiltasten den gewünschten Wochentag aus.

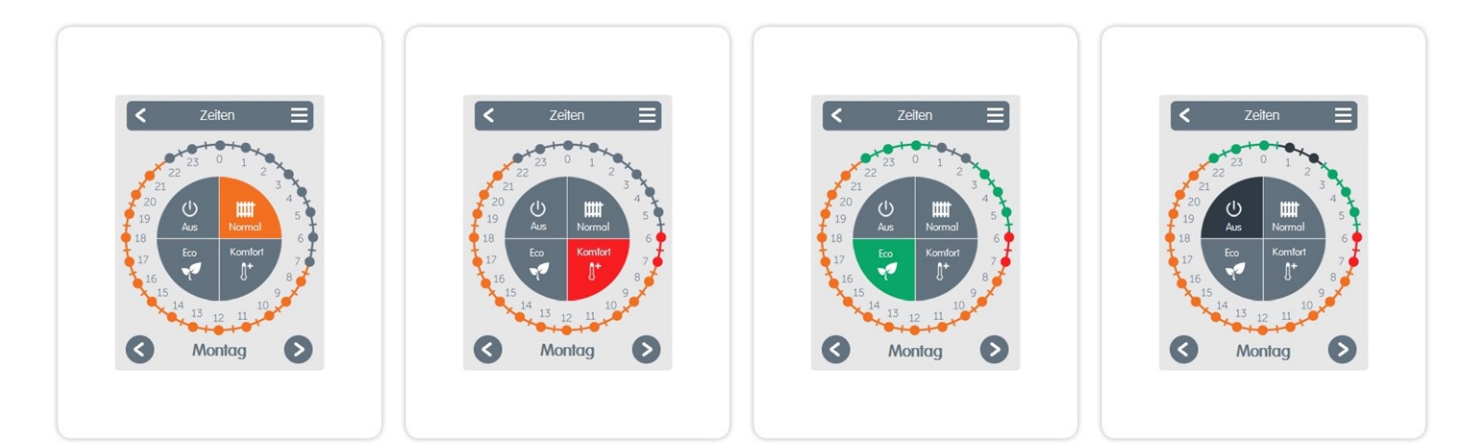

#### Schritt 2

Wählen Sie den ersten Heizmodus (Normal)an-fahrenSie mit dem Zeigefinger über die gewünschte Zeitspanne. Der gewählte Zeitraum färbt sich nach Auswahl in der Farbe des Betriebsmodus (Normal=Orange).

Schritt 3

(Turbo)und fahrenSiewie zuvor beschriebenmit der Auswahlder Zeit für denTurbo-Modus fort.

#### Schritt 4

(Eco)und fahrenSiewie zuvor beschriebenmit der Auswahlder Zeit für den Eco-Modus fort.

Schritt 5

Wechseln Sie zum nächsten Modus Wechseln Sie zum nächsten Modus Wechseln Sie zum nächsten Modus (Aus) und fahren Sie wie zuvor beschrieben mit der Auswahl der Zeit für den Aus-Modus fort.

#### Schritt 6

Nach Abschluss der Einstellung der individuellen Heizzeiten haben Sie die Möglichkeit die Zeiten über das Hauptmenü auf den Folgetag, auf Montag - Freitag oder auf Montag - Sonntag zukopieren.

### Abschließende Erklärung

Obwohl diese Anleitung mit größtmöglicher Sorgfalt erstellt worden ist, sind fehlerhafte oder unvollständige Angaben nicht auszuschließen. Irrtümer und technische Änderungen bleiben grundsätzlich vorbehalten.

Datum und Uhrzeit der Installation:

Name der Installationsfirma:

Platz für Anmerkungen:

Ihr Fachhändler: **Hersteller:** Hersteller:

SORELGmbH Mikroelektronik Reme-Str. 12 D - 58300 Wetter (Ruhr)

+49(0)233568277 0 +49(0)233568277 10

info@sorel.de www.sorel.de

Stand: 03.07.2018